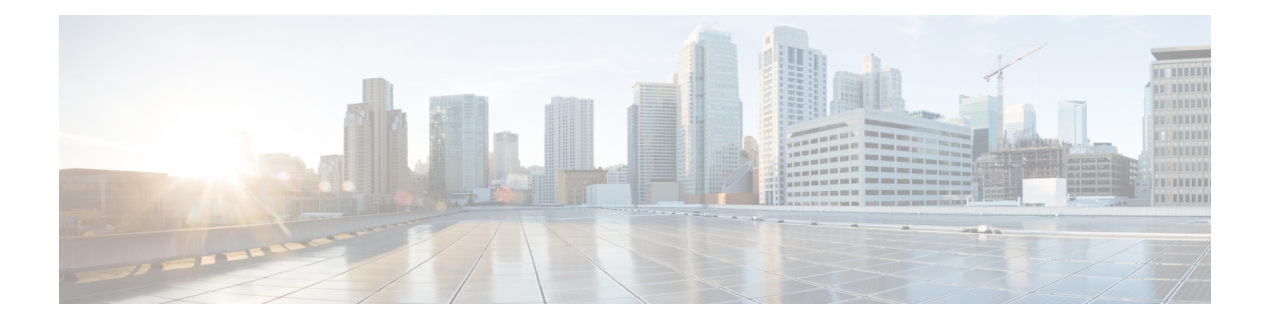

# **Managing RPDs**

Smart PHY provides a single pane of glass to easily onboard Remote PHY Devices (RPDs). See:

- Managing RPD [Associations,](#page-1-0) on page 2
- Remote PHY Device [Association,](#page-3-0) on page 4
- Service [Definitions,](#page-9-0) on page 10
- [Provisioning](#page-15-0) an RPD for Video Support, on page 16
- cBR-8 Configuration [Reconciliation,](#page-21-0) on page 22
- [Viewing](#page-22-0) RPD History, on page 23
- [Managing](#page-22-1) RF Power Adjust Profiles, on page 23

I

## <span id="page-1-0"></span>**Managing RPD Associations**

#### **Table 1: Feature History**

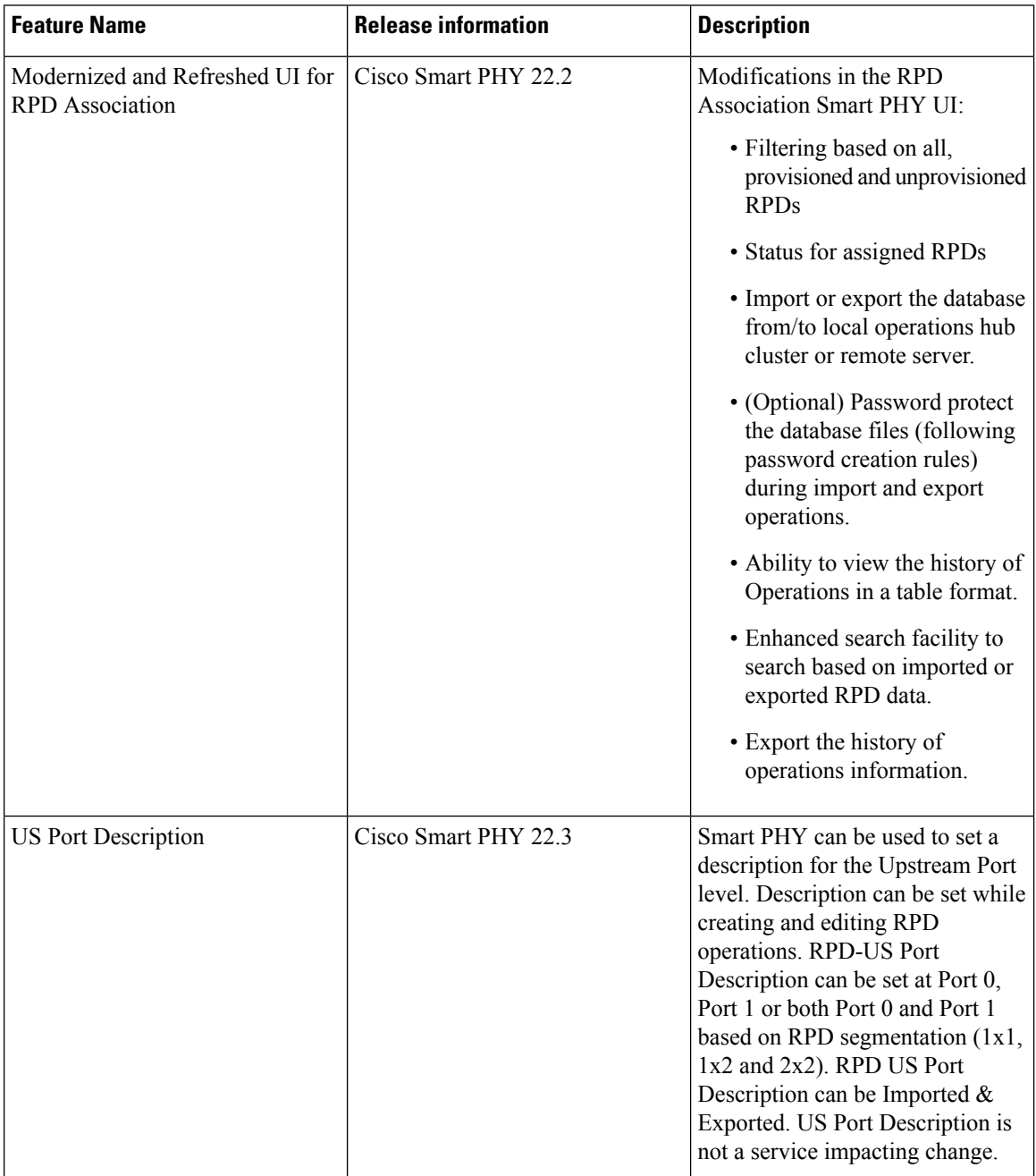

i.

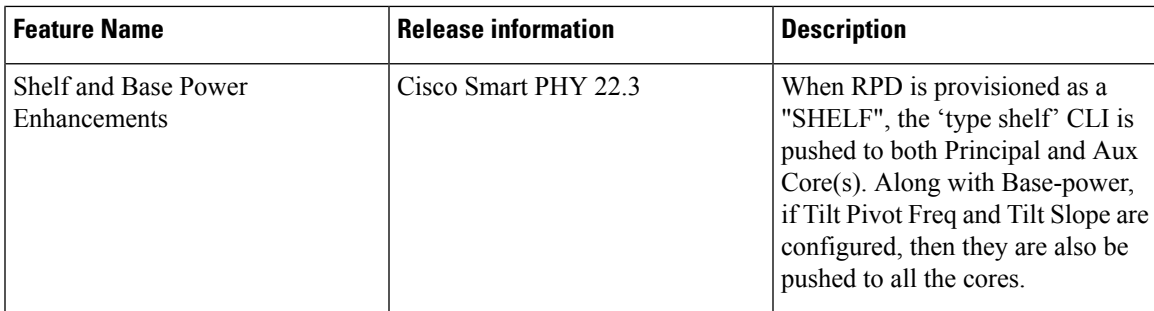

The **RPD Associations** page enables you to add, organize, and update information about CMTS and RPD devices in the network. For more information, see:

- Remote PHY Device [Association,](#page-3-0) on page 4
- Creating Service [Definitions](#page-10-0)

Once an RPD is provisioned, the RPD may undergo state transitions as shown in the following table:

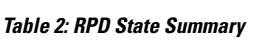

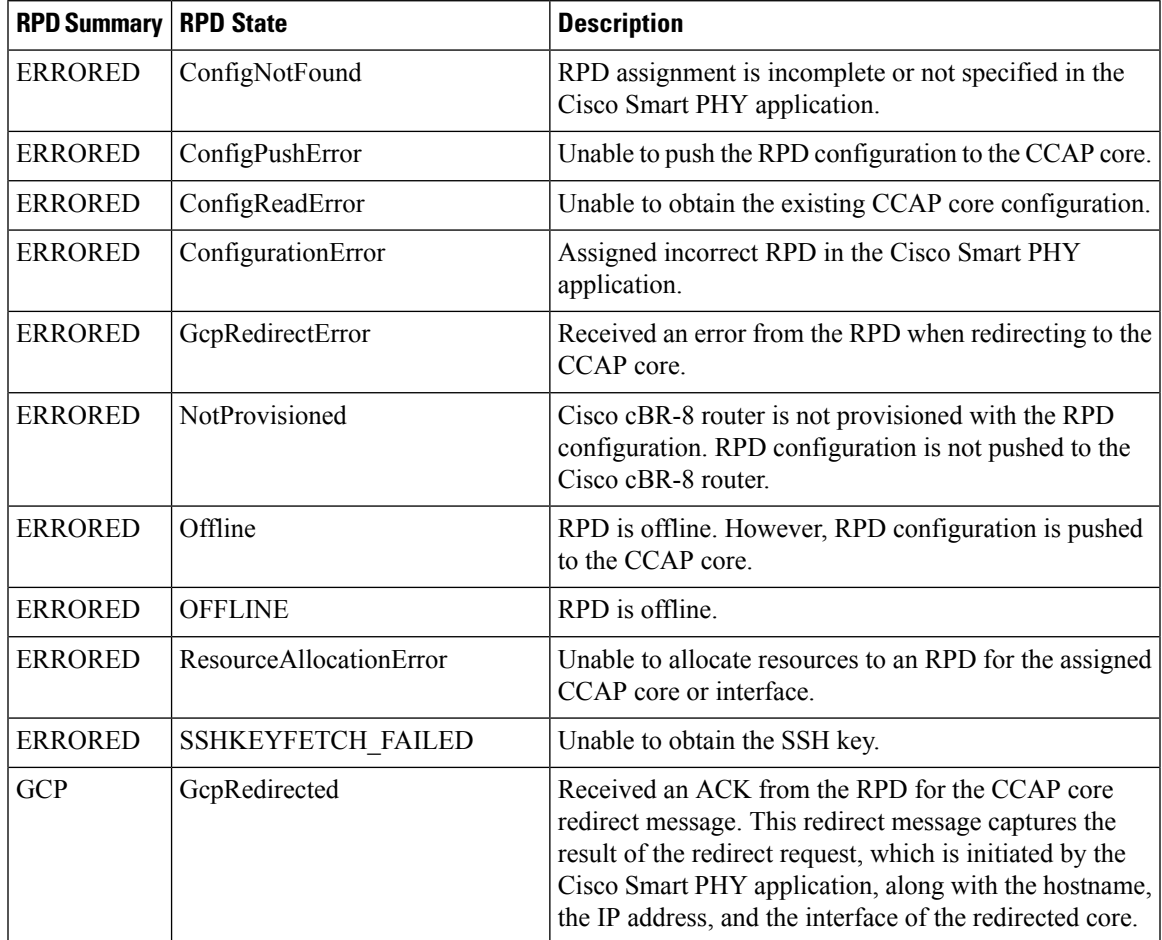

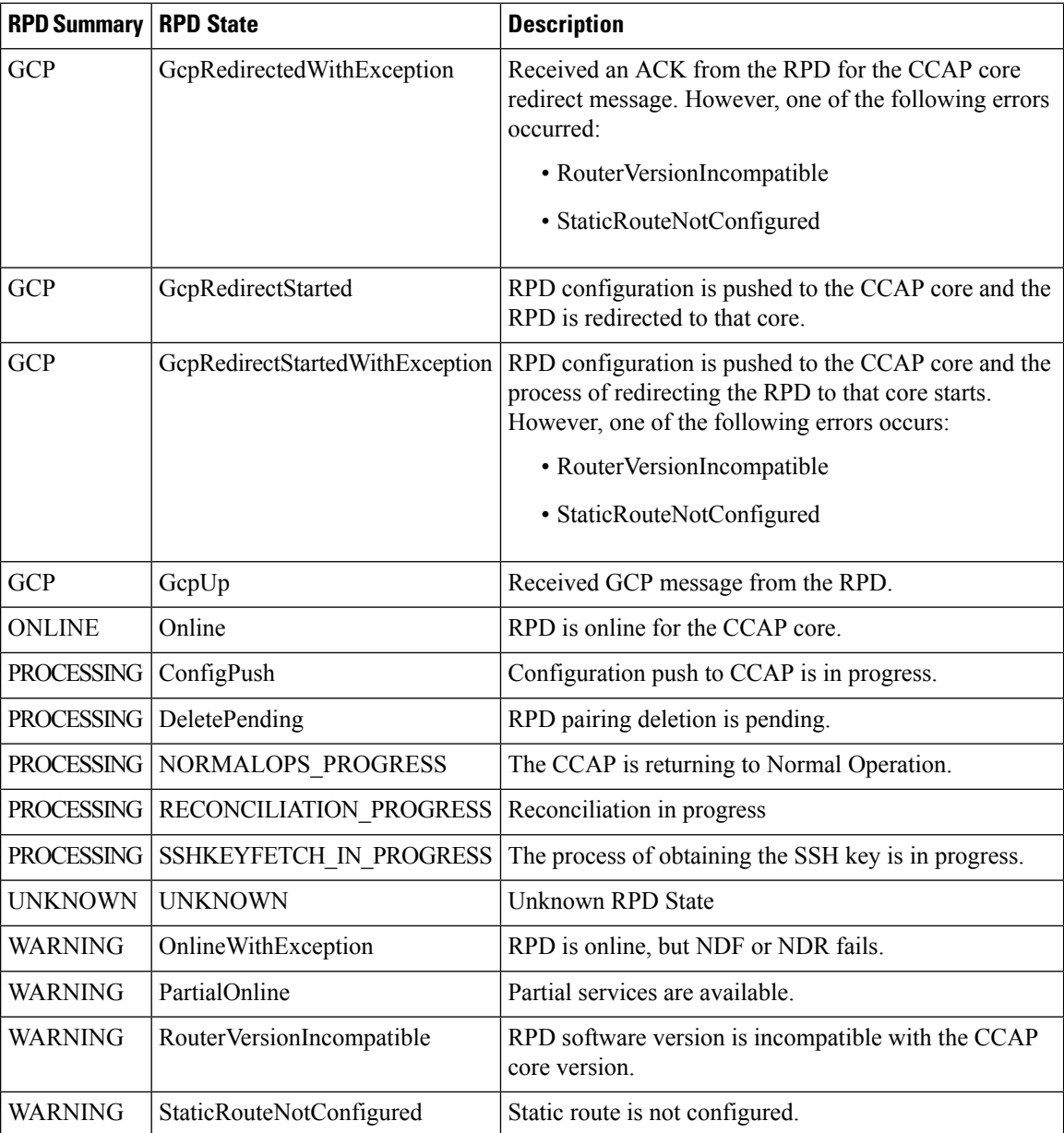

## <span id="page-3-0"></span>**Remote PHY Device Association**

<span id="page-3-1"></span>The remote PHY device association feature enables you to create either a remote PHY device or in bulk using CSV upload.

Use the following table to configure the fields under **Create Remote PHY Device Association**:

**Table 3: Creating Remote PHY Device Association**

| Field          | <b>Description</b> |
|----------------|--------------------|
| <b>General</b> |                    |

 $\mathbf{l}$ 

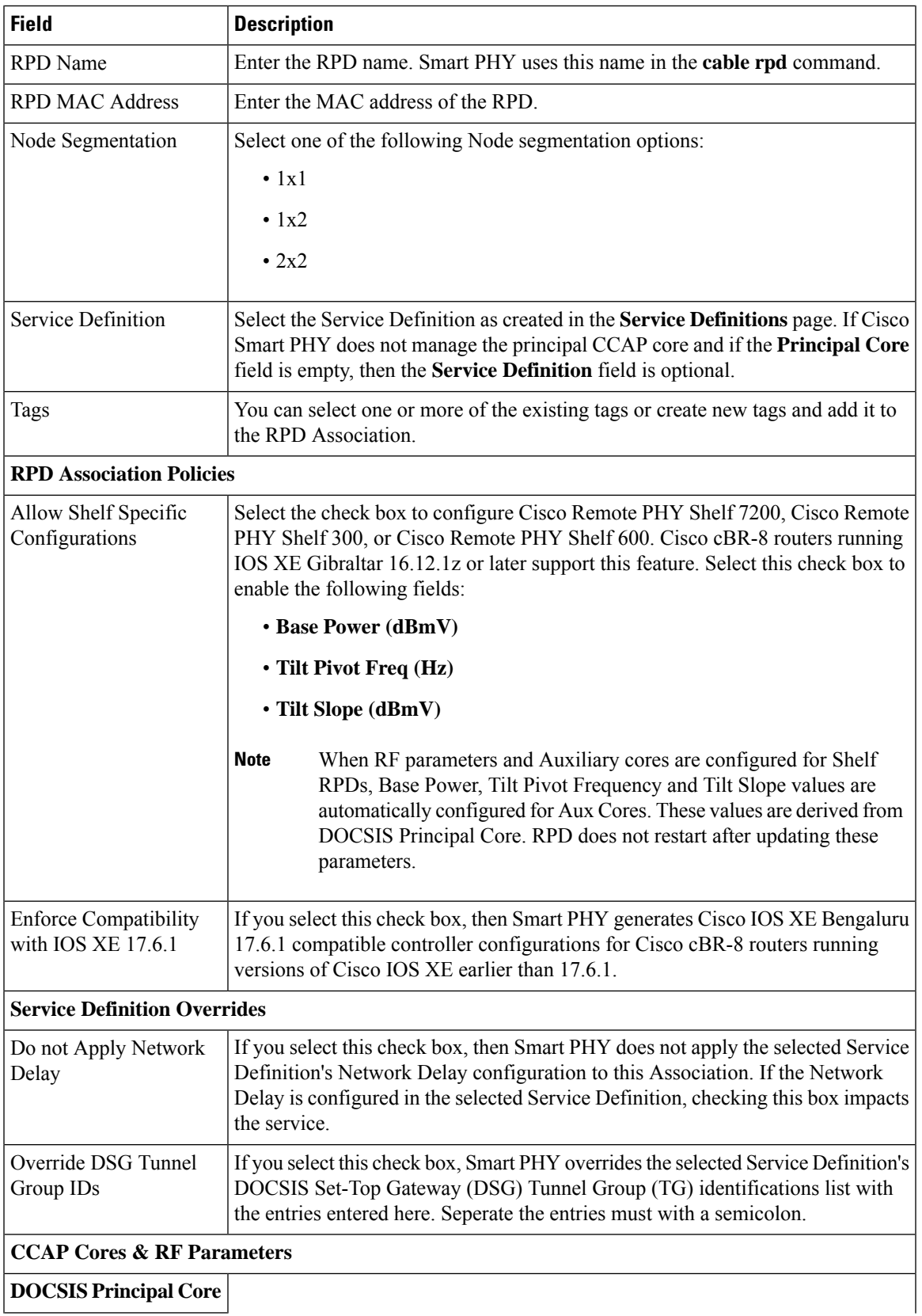

 $\mathbf I$ 

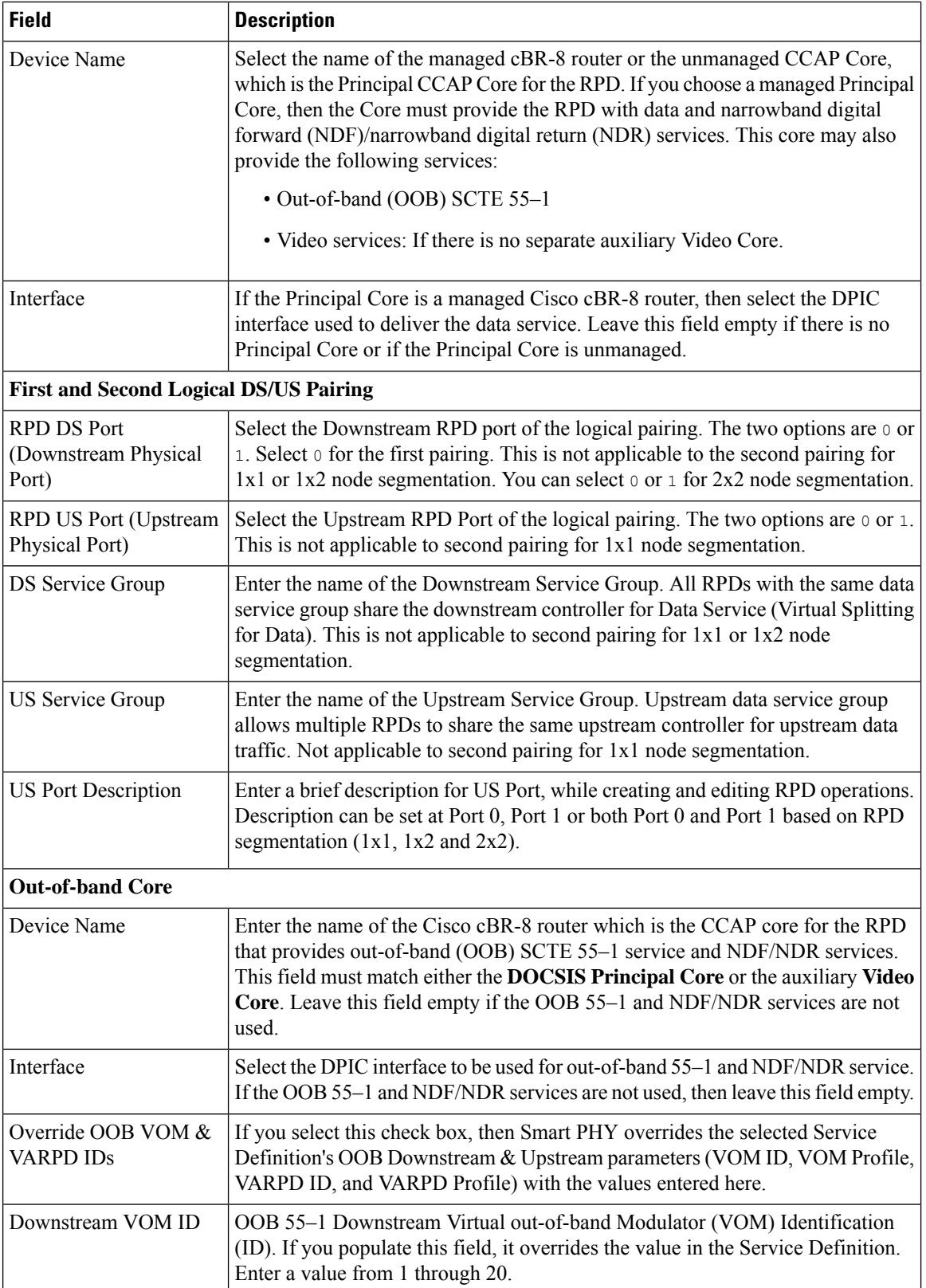

i.

 $\mathbf{l}$ 

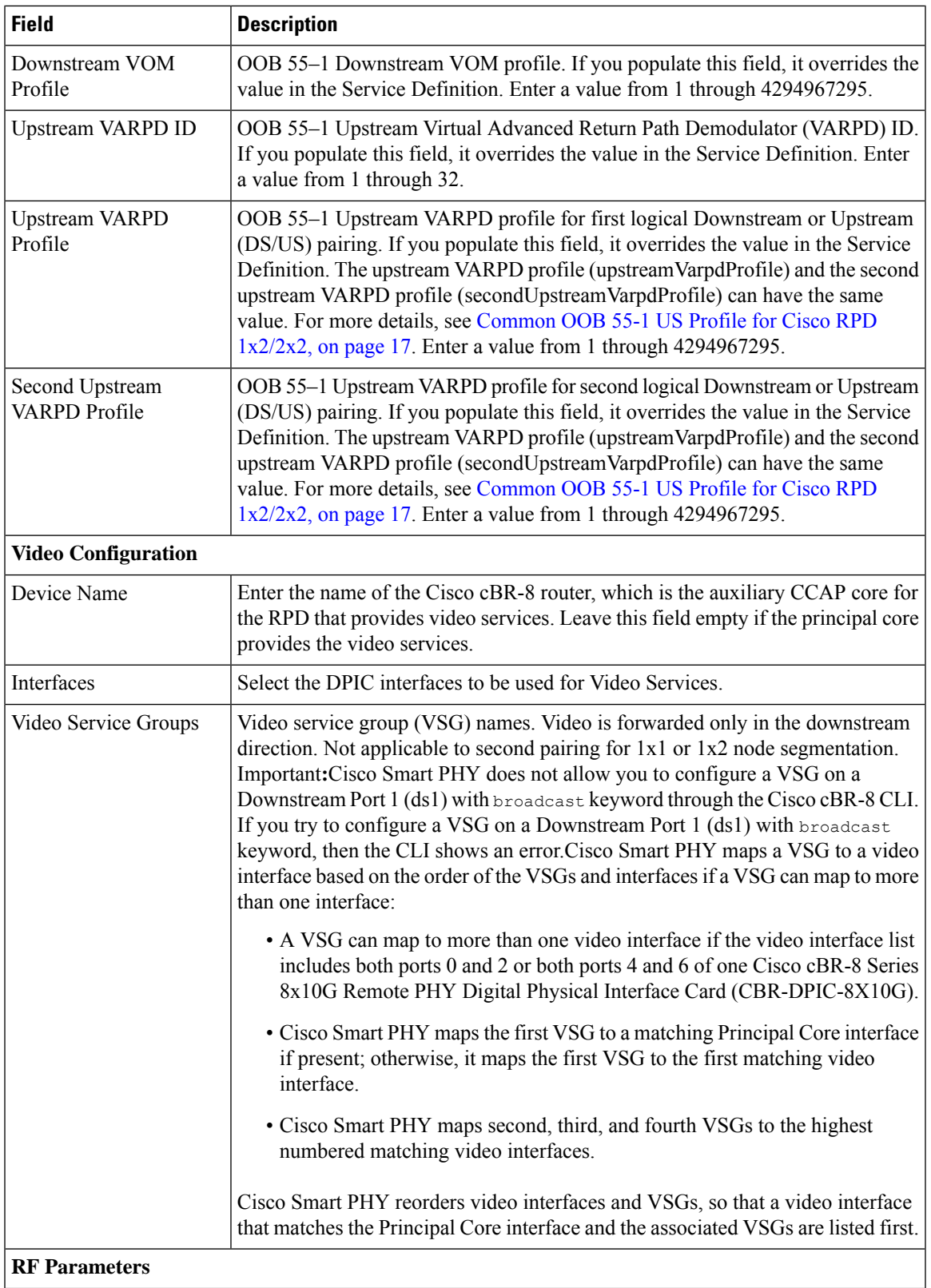

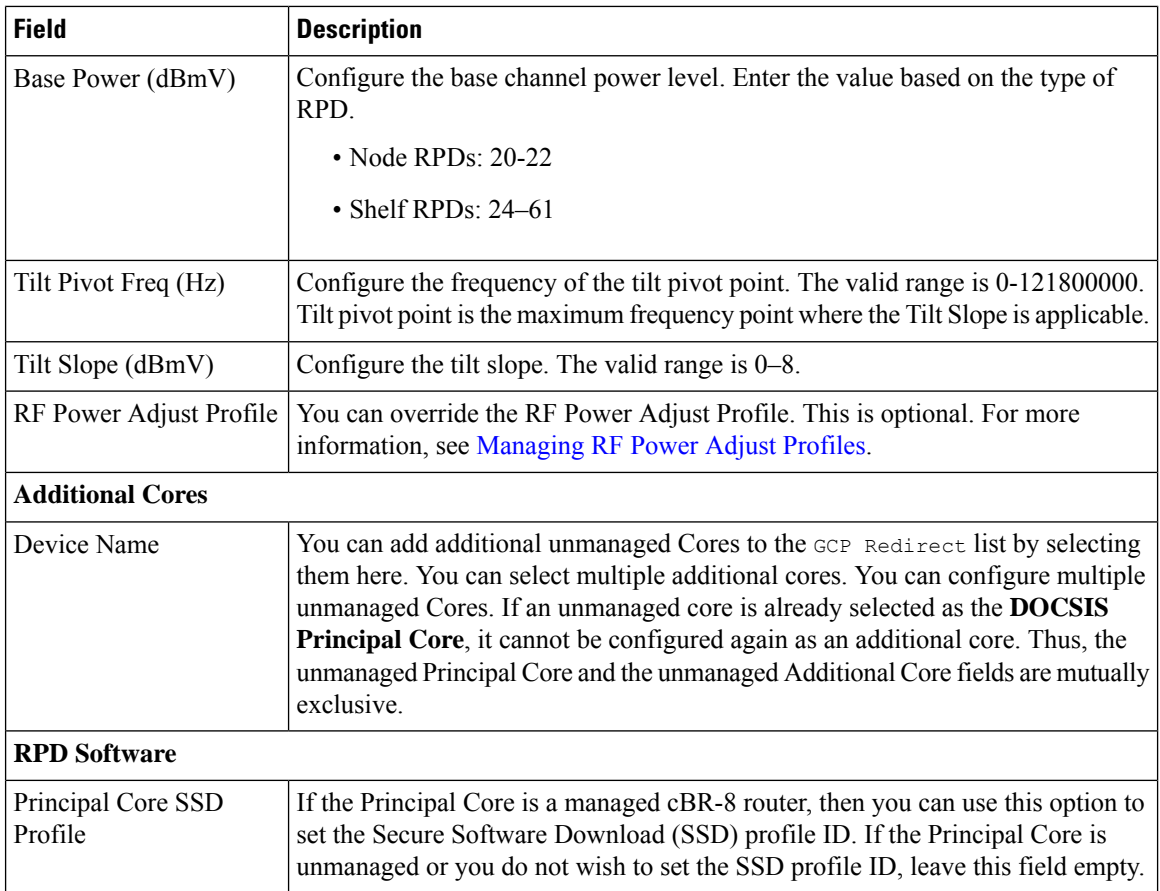

#### **Figure 1: RPD Associations**

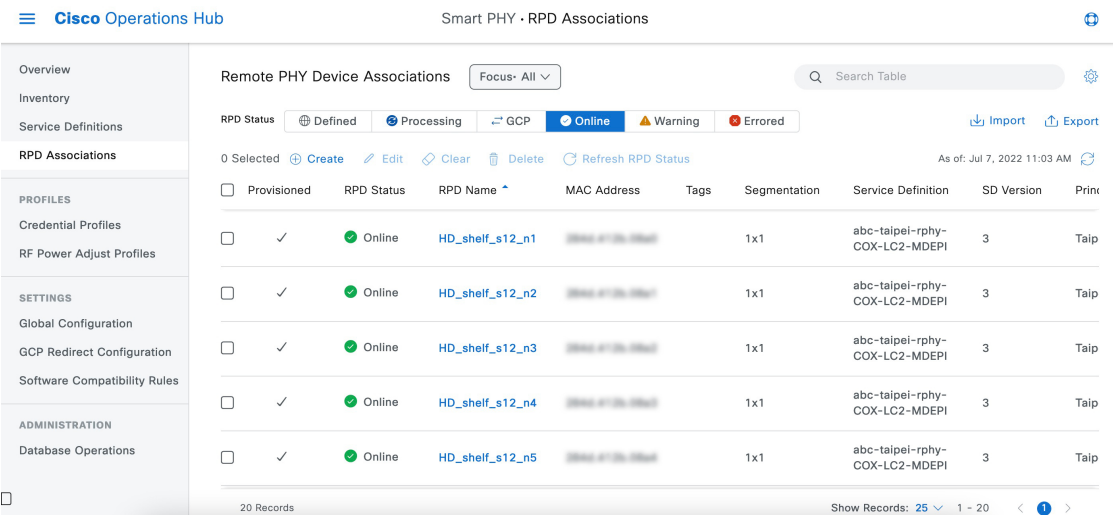

## **Creating an RPD Association**

You can create Remote PHY Devices Associations from Smart PHY's RPD Associations page.

Ш

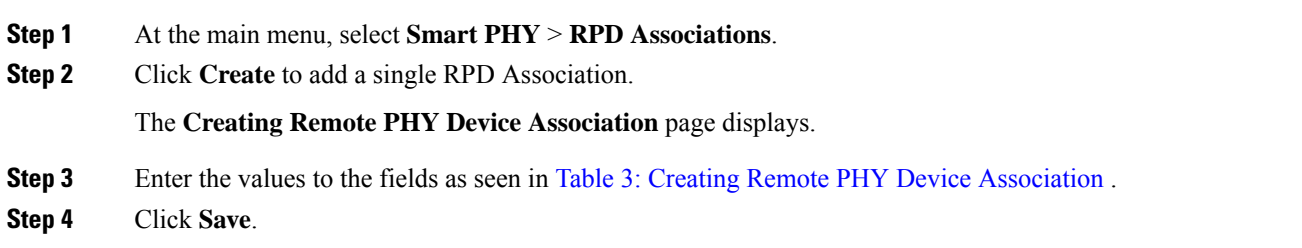

### **Clearing an RPD Association**

You can clear one or multiple Remote PHY Devices Associations from Smart PHY's RPD Associations page..

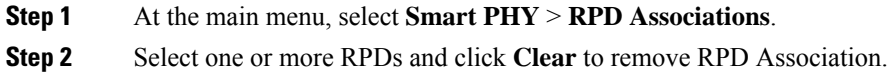

### **Refreshing RPD Status**

You can refresh the status of Remote PHY Device from Smart PHY's RPD Associations page.

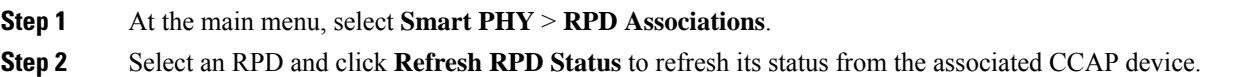

### **Applying Latest SD Version**

YYou can apply the latest version of Service Definitions to one or multiple Remote PHY Devices from Smart PHY's RPD Associations page.

- **Step 1** At the main menu, select **Smart PHY** > **RPD Associations**.
- **Step 2** Select one or multiple RPDs.
- **Step 3** Click **Apply Latest SD Version**.

## **Creating RPD Associations in Bulk Through CSV Import**

You can provision RPDs in bulk, using the **Import** option available in the **RPD Associations** page.

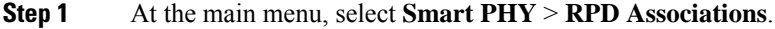

- **Step 2** Click **Import**.
- **Step 3** Choose a CSV file containing RPD Association records. Ensure that all the provisioning parameters are present in the CSV file.
- **Step 4** Import

When you attempt to provision Data and Auxiliary services such as Video or OOB on two different cores, Smart PHY considers the operation as **atomic**. RPD is provisioned successfully when both Data and Auxiliary services are configured successfully. If it fails even in one of the cores, the entire operation is rolls back. **Note**

## <span id="page-9-0"></span>**Service Definitions**

#### **Feature History**

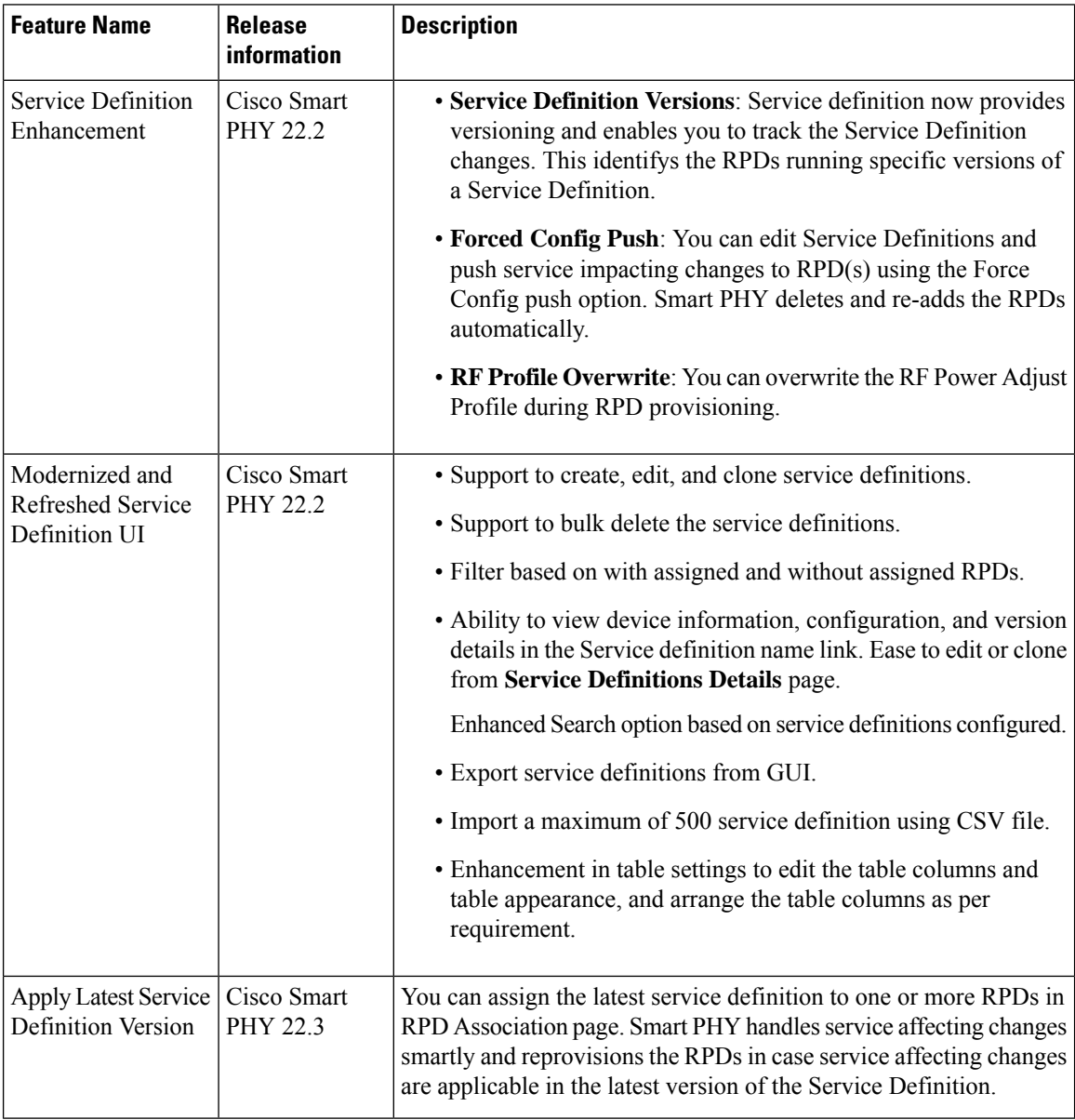

Service Definitions are a logical grouping of the various configuration parameters that are needed to complete the RPD provisioning. You can manage Service Definitions on Smart PHY's **Service Definition** page.

Ш

When an RPD Association is created, or modified, the parameters that are configured in the selected Service Definition, are applied to the RPD.

#### **Figure 2: Service Definitions**

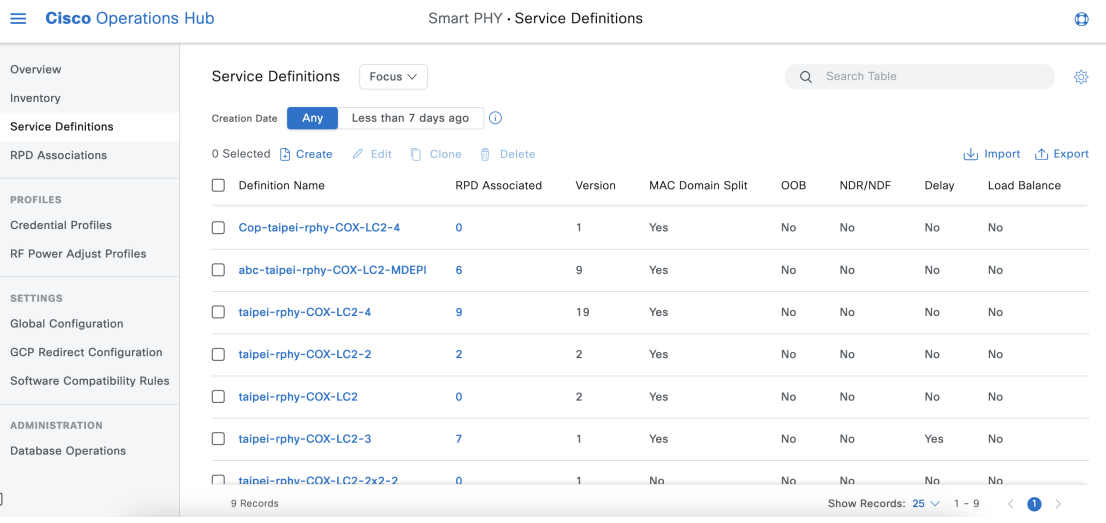

## <span id="page-10-0"></span>**Creating Service Definitions**

#### **Step 1** At the main menu, select **Smart PHY** > **Service Definitions**.

The **Service Definitions** page appears.

- **Step 2** Click **Create**. The **Create Service Definition** page displays.
- **Step 3** Fill the **Name**, **Description**, and **Tags** fields. If you have multiple Service Definitions, then enter concise, informative, and detailed descriptions for these fields.
- **Step 4** Check the **Default** check box to make this the default Service Definition for Smart PHY. This is optional.
- **Step 5** Enter the remaining Service Definition parameters listed in the following table. All fields that are not marked as optional, are mandatory. Cisco Smart PHY supports unique downstream (DS) and upstream (US) configurations for each port of RPD 2x2.

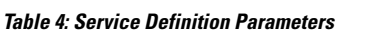

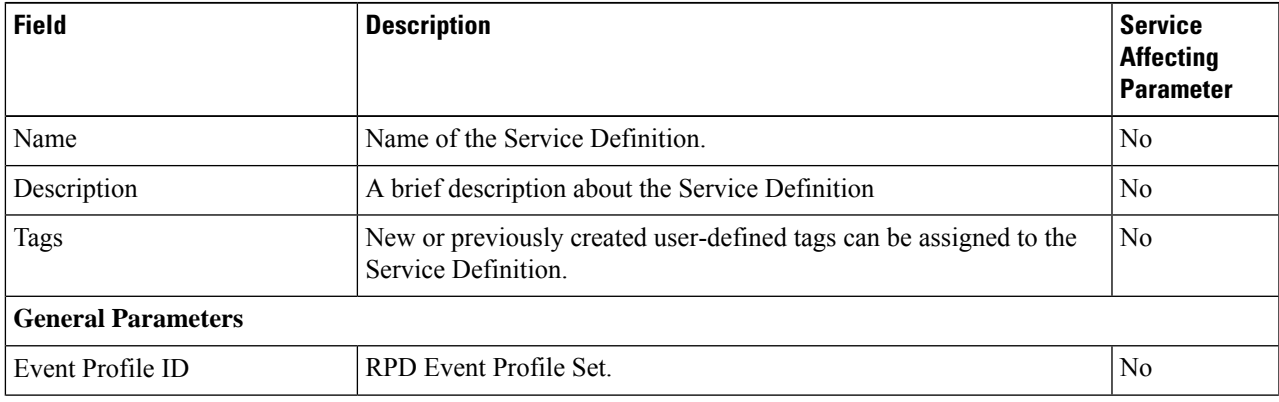

 $\mathbf I$ 

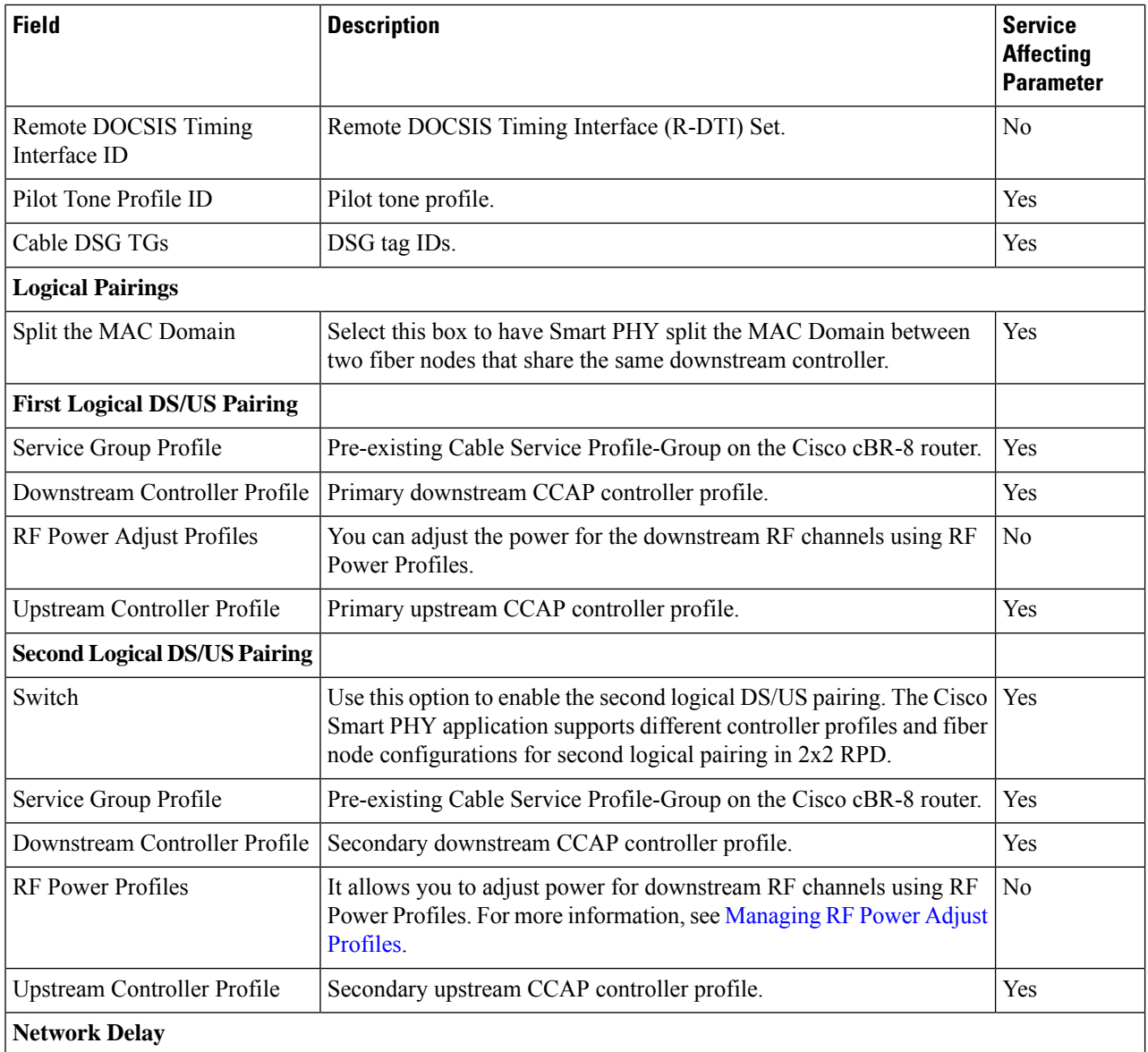

i.

 $\mathbf{l}$ 

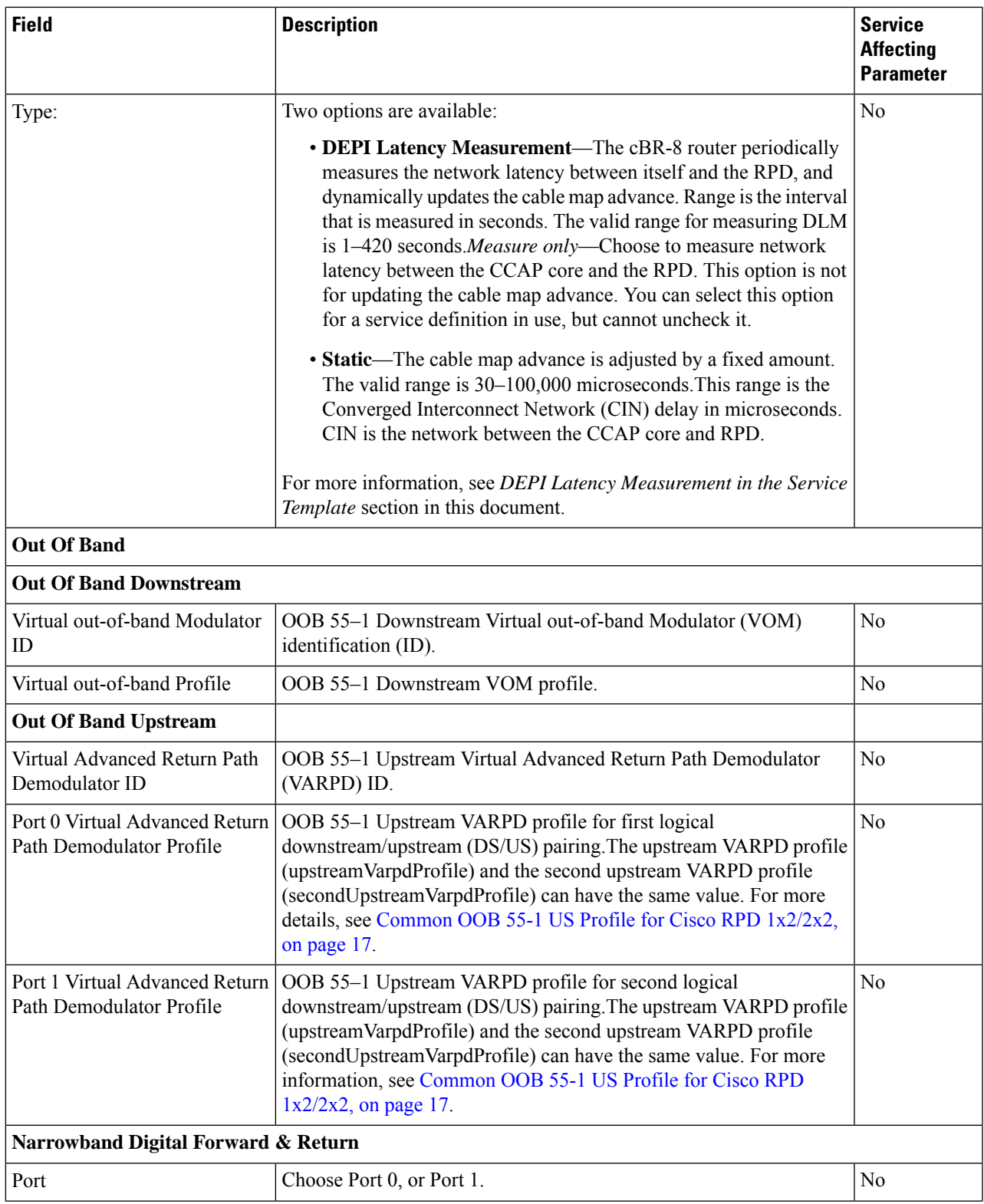

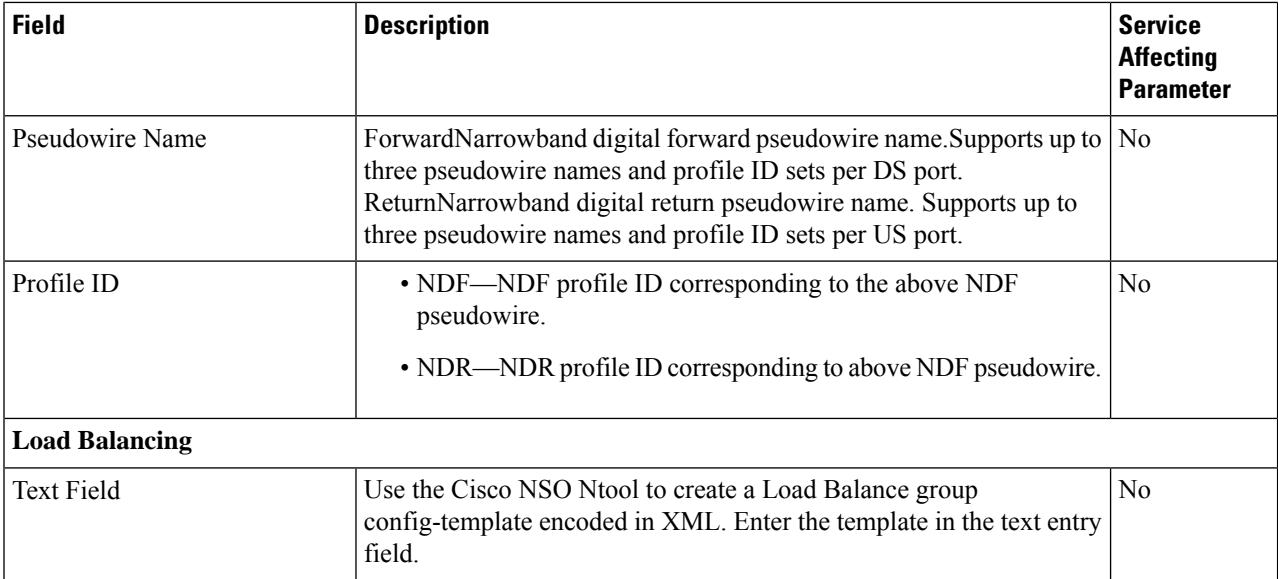

**Step 6** Click **Save** to save the information to Smart PHY or click **Save & Assign** to save the information and assign this Service Definition to one or more RPDs.

Once Service Definition is created, you can see more parameters such as **Service Definition Version**, **Create**, **Update timestamp** and **Owner information** which is the user who created this Service Definition in the Service Definition page. **Note**

## **Viewing and Editing Service Definitions**

Once you create a Service Definition, you can view and edit it anytime. You can view the Service Definition information after a service is created and associated with the RPDs.

- You can view the Service Definition information after a service is created and associated with the RPDs. For more information, see Viewing Service [Definitions,](#page-14-0) on page 15.
- You can dynamically edit the parameters of aService Definition including its name even when the RPDs are associated to service definitions. For more information, see Editing Service [Definitions,](#page-14-1) on page 15.

#### **Applying Latest Version of a Service Definition**

Once a Service Definition is edited, you can apply its latest version to one or multiple RPDs from 'Assigned RPDs' tab of Service Definition Details side bar. To assign the latest version:

- **1.** At the main menu, select **Smart PHY** > **Service Definitions** and click a Service Definition name. The **Service Definition Details** side bar.
- **2.** Select **Assigned RPDs** from the **Service Definition Details** side bar.
- **3.** Identify and select the RPDs where the latest version needs to be configured.
- **4.** Click **Apply Latest SD Version** to apply the latest Service Definition version.

Once the operation is successful, you can see the **LATEST** tag in the version column, confirming that the RPD running the latest Service Definition version.

### <span id="page-14-0"></span>**Viewing Service Definitions**

The procedure enables you to view service definition details in the **Service Definitions** page.

#### **Procedure**

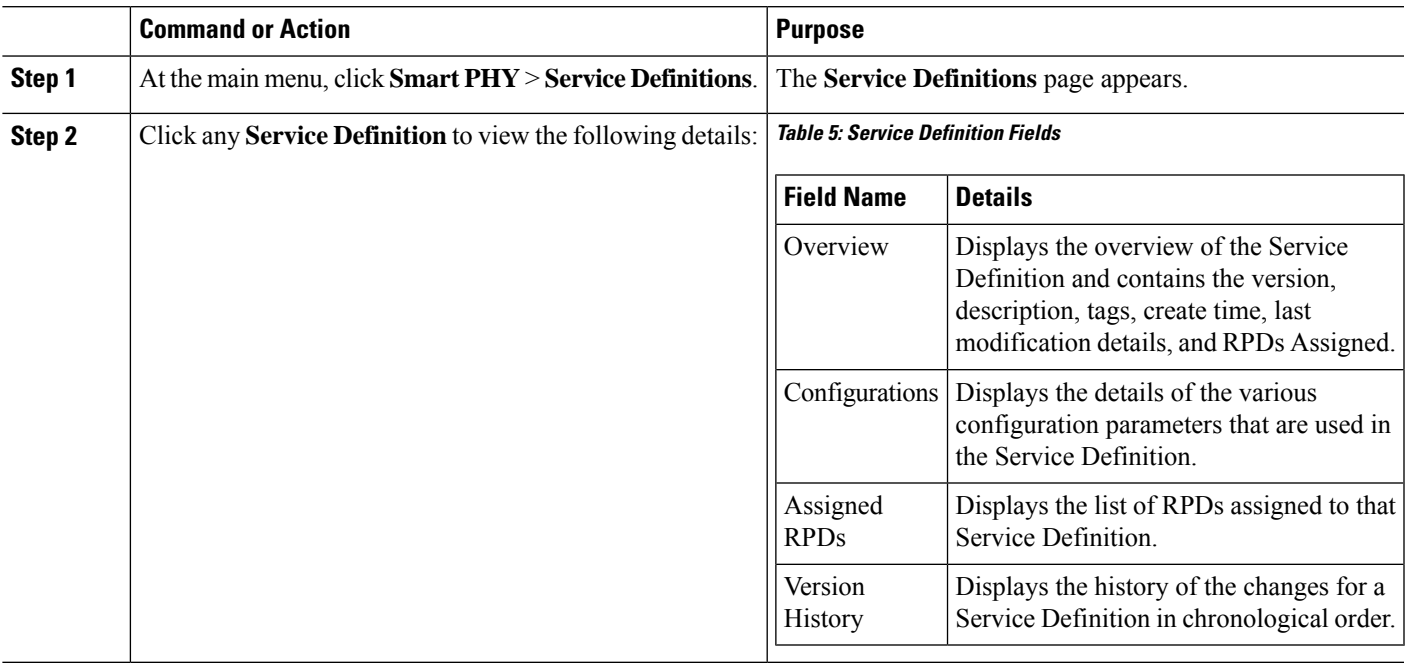

#### <span id="page-14-1"></span>**Editing Service Definitions**

You can dynamically edit the parameters of a Service Definition including its name even when the RPDs are associated to service definitions. You can then apply the changes to one or more RPDs that are already running that specific service definition. If a Service Definition is edited, then its version gets updated and is visible in the Service Definition page.

Editing a Service Definition may affect the service particularly, when you want to apply the changes to RPDs. On the Smart PHY UI, if a flag is visible next to a Service Definition parameter, it signifies that it is a service impacting field. You may get config push error from the Cisco cBR-8 router and may have to reprovision the RPD. However, if you don't want to reprovision the RPDs, you can use the updated service definition parameters to provision new RPDs in the network. For more details, see Service [Definitions,](#page-9-0) on page 10.

Also, if the Cisco cBR-8 router is in maintenance mode, you cannot propagate these changes to the RPDs. In these scenarios, configuration error messages appear in the **RPD 360** page.

This procedure edits a Service Definition.

#### **Step 1** At the main menu, click **Smart PHY** > **Service Definitions**.

The **Service Definitions** page appears.

**Step 2** Select the service definition which you wish to update and click **Edit**.

- **Step 3** Update the required fields.
- **Step 4** Click **Save** or **Save & Assign**.
	- **Save** allows you to save the changes to the Cisco Smart PHY database. **Note**
		- **Save & Assign** allows you to save the changes to the Cisco Smart PHY database and then recommends that you to apply the changes to one or more RPDs.

Once a service definition is updated, its version is incrementally updated and the changes are captured under **Version History**.

## **Cloning Service Definitions**

You can create a new Service Definition by cloning an existing Service Definition. Cloning creates a copy of selected Service Definition, which you can edit. Cloning saves time if you only intend to make minor changes to an existing Service Definition.

#### **Procedure**

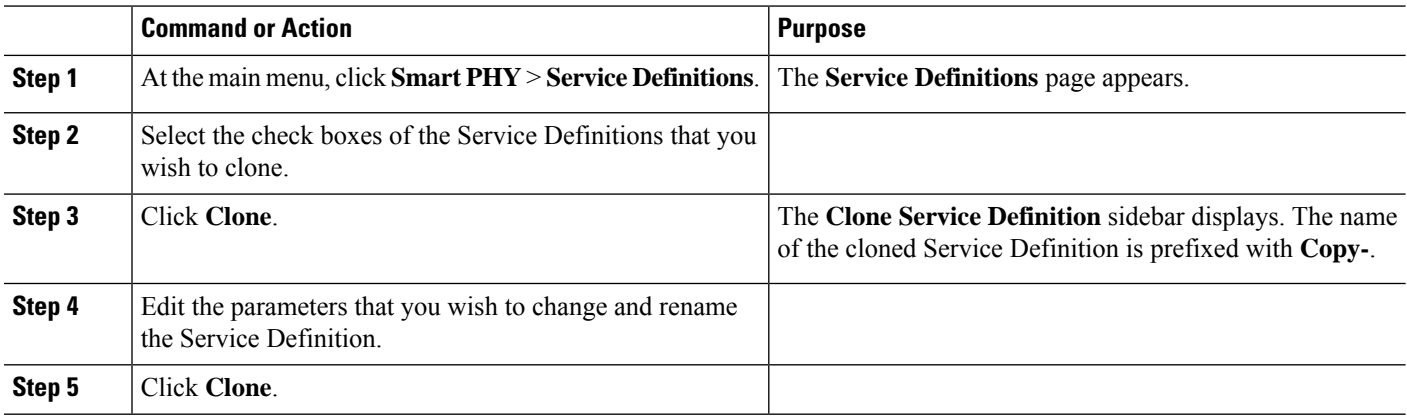

## <span id="page-15-0"></span>**Provisioning an RPD for Video Support**

#### **Table 6: Feature History**

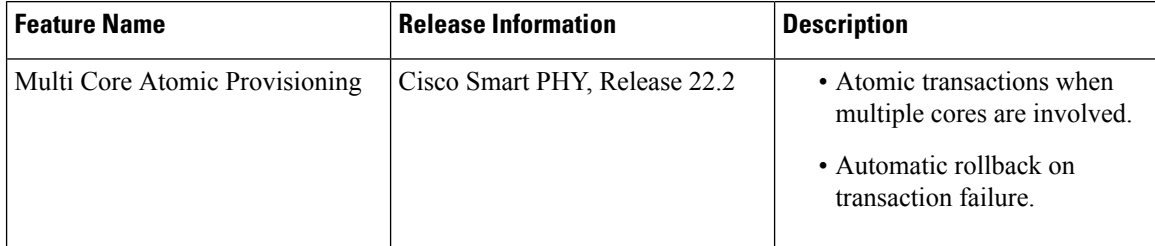

Cisco Smart PHY can be configured to use distinct Cisco cBR-8 routers as the DOCSIS Principal core and auxiliary video core.

The DOCSIS configuration is pushed to the Principal core and the video configuration is pushed to the specified Video Auxiliary core. You can configure the OOB core to be either the Principal core or the Video Auxiliary core. The OOB 55–1 and NDF/NDR configurations are pushed to the OOB core through the OOB core interface. You can configure only the Pilot tone, SSD, and DLM on the Principal core.

Œ **Important** When integrating Viavi with RPD, NDF or NDR must be configured on the Principal Core. Viavi communicates with the core using SNMP MIBs that are only available on the Principal Core. Cisco Smart PHY can also provision an RPD for supporting video using a standalone Cisco cBR-8 router or some other Core that is not managed by Cisco Smart PHY, as the Principal core. If the principal core is not managed by Cisco Smart PHY and you do not have OOB 55–1 configuration on the auxiliary video core, the RPD Assignment does not require Service Definition configuration. **Note** • When you provision data and video services on two different cores simultaneously, Smart PHY considers it as an **atomic transaction**. In other words, an RPD is provisioned successfully when both data and video services are configured successfully. If the configuration of either core fails, then the entire operation is rolled back. • When you provision data and video services on different cores at different point of time, each provisioning operation is considered as an independent transaction. • If RPD is online with both Principal Core and separate Video Auxiliary Core, and you remove the Video Core configuration, the RPD reboots and becomes online with only the Principal Core. • If the RPD is online with only the Principal Core, and later if you configure a separate Video Auxiliary Core, the RPD does not reboot automatically. You must manually reboot the RPD to get it to redirect to the new Video Core. After the RPD reboots, it becomes online with both cores.

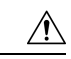

<span id="page-16-0"></span>**Caution**

When you use the REST API to provision an RPD with separate video cores, you must use only version 2 (V2) RPD-pairing REST API. If you use V1 RPD-pairing API to provision an RPD with separate video cores, it may lead to data corruption. Also, version 1 (V1) of the RPD-pairing REST API does not support features such as 1x2 node segmentation, 2x2 node segmentation, OOB override, DLM, or separate video cores.

#### **Common OOB 55-1 US Profile for Cisco RPD 1x2/2x2**

The Cisco cBR-8 router supports configuring the same profile to both upstream physical RF ports in an RPD. Service providers can expand the OOB 55–1 service group on to the second US port without the need for extra hardware.

This feature is available only in the following versions of Cisco cBR-8 series routers:

- Cisco IOS XE Fuji 16.8.1 and earlier
- Cisco IOS XE Amsterdam 17.3.1x and later

**Note**

When you provision data and OOB services on two different cores,SmartPHY considersit as an **atomic transaction**.

#### **Example**

```
cable rpd SAME_OOB_US_PROFILE
identifier 2222.5555.2323
core-interface Te6/1/2
principal
rpd-ds 0 downstream-cable 6/0/1 profile 1
rpd-us 0 upstream-cable 6/0/1 profile 1
rpd-us 1 upstream-cable 6/0/2 profile 1
core-interface Te6/1/2
rpd-ds 0 downstream-oob-vom 1 profile 100
rpd-us 0 upstream-oob-varpd 1 profile 101
rpd-us 1 upstream-oob-varpd 1 profile 101
r-dti 1
rpd-event profile 0
cable fiber-node 2
downstream Downstream-Cable 6/0/1
downstream sg-channel 0 23 downstream-Cable 6/0/1 rf-channel 0 23
upstream Upstream-Cable 6/0/1
upstream sg-channel 0 1 upstream-Cable 6/0/1 us-channel 0 1
upstream sg-channel 2 3 peer-node-us
service-group managed md 0 Cable 6/0/1
service-group profile ram_SG1
cable fiber-node 3
downstream Downstream-Cable 6/0/1
downstream sg-channel 0 23 downstream-Cable 6/0/1 rf-channel 0 23
upstream Upstream-Cable 6/0/2
upstream sg-channel 2 3 upstream-Cable 6/0/2 us-channel 0 1
upstream sg-channel 0 1 peer-node-us
service-group managed md 0 Cable 6/0/1
service-group profile ram_SG1
```
In REST API, the following restrictions are applicable:

- OOB is enabled only if the following four parameters are configured within the specified range:
	- downstreamVomId
	- downstreamVomProfile
	- upstreamVarpdId
	- upstreamVarpdProfile
- The NDF configuration is independent of the OOB downstream and upstream configurations.
- NDR configuration is independent of OOB downstream and upstream configurations.

#### **REST set-service-template**

```
{
 "autoAccept": false,
 "defaultFlag": false,
 "dlmMeasureOnly": false,
 "dsgTunnelGroupIDs": "1",
 "elementsList": [
   {
```
П

}

{

```
"description": "Service profile with 1.5Gbps Data Service. 16x4 DS/US SG channels",
      "downstreamControllerProfile": 0,
      "downstreamVomId": 1,
      "downstreamVomProfile": 1,
      "eventProfile": 0,
      "mdSplitting": false,
      "rdtiConfig": 0,
      "serviceGroupName": "SGProfile",
      "serviceType": "Data",
      "svcNdfProfiles": [
        {
          "portNum": 0,
          "profileId": 100,
          "pwName": "name1"
        }
      ],
      "svcNdrProfiles": [
        {
          "portNum": 0,
          "profileId": 100,
          "pwName": "name1"
        }
      \left| \cdot \right|"upstreamControllerProfile": 0,
      "upstreamVarpdId": 1,
      "upstreamVarpdProfile": 1
    }
  ],
  "loadBalanceXml": "XML String",
  "name": "Gold",
  "networkDelayDlm": 10,
  "networkDelayStatic": "null",
  "pilotToneProfile": 0,
  "secondUpstreamVarpdProfile": 1
REST get-service-template Response Content Type
  "autoAccept": false,
  "defaultFlag": false,
  "dlmMeasureOnly": false,
  "dsgTunnelGroupIDs": "1",
  "elementsList": [
    {
      "description": "Service profile with 1.5Gbps Data Service. 16x4 DS/US SG channels",
      "downstreamControllerProfile": 0,
      "downstreamVomId": 1,
      "downstreamVomProfile": 1,
      "eventProfile": 0,
      "mdSplitting": false,
      "rdtiConfig": 0,
      "serviceGroupName": "SGProfile",
      "serviceType": "Data",
      "svcNdfProfiles": [
        {
          "portNum": 0,
          "profileId": 100,
          "pwName": "name1"
        }
      \cdot"svcNdrProfiles": [
        {
          "portNum": 0,
          "profileId": 100,
```

```
"pwName": "name1"
       }
     ],
      "upstreamControllerProfile": 0,
      "upstreamVarpdId": 1,
      "upstreamVarpdProfile": 1
   }
 ],
 "error": {
   "errorCode": "RecordNotFound",
   "errorMessage": "Record not found : <Record type> <identifier>",
   "errorTag": "Record not found",
   "errorType": "User"
 },
 "loadBalanceXml": "XML String",
 "name": "Gold",
 "networkDelayDlm": 10,
 "networkDelayStatic": "null",
 "pilotToneProfile": 0,
 "rpdsAssigned": 0,
 "rpdsProvisioned": false,
 "secondUpstreamVarpdProfile": 1,
 "status": "Success or Failure. If Failure check Error field for error details."
}
```
### **Configuring Video Services**

You can configure video service in a Cisco cBR-8 router using Cisco Smart PHY by wiring the video interfaces and video service groups (VSG).

Cisco Smart PHY provides a clear mapping between VSG and video interfaces. RPD node segmentation determines the number of VSGs that you can choose for a video interface.

#### **Prerequisites**

Create video service groups (VSG) in the Cisco cBR-8 router, before you configure a video service for each RPD. There are two ways to create VSGs:

- Manual method(Recommended): Provide a logical name for the VSG. Example: cable virtual-service-group 18528 downstream-video 1/0/8 profile 101
- Automatic method: When you assign a controller to a Cisco cBR-8 router profile that has video services, Cisco cBR-8 creates a VSG with a random name.

For more information, see Cisco cBR Converged Broadband Routers Video [Configuration](https://www.cisco.com/c/en/us/td/docs/cable/cbr/configuration/guide/b_video_full_book_xe17_9/scp-video-session-support.html) Guide for Cisco IOS XE [Cupertino](https://www.cisco.com/c/en/us/td/docs/cable/cbr/configuration/guide/b_video_full_book_xe17_9/scp-video-session-support.html) 17.9.

#### **Adding a New Video Interface**

Use the following task to add a new video interface.

- **1.** Click the main menu at the top-left of the home page, and select > **Smart PHY** > **RPD Associations**. The **Remote PHY Device Associations** page displays.
- **2.** Click the **Create** button. The **Create Remote PHY Device Association** page displays.
- **3.** Add single or multiple entries in the **Video Core Interface** and **Video Service Group** fields.
- **4.** Click the **Save** button.

П

You can also import CSV files from the previous versions of the Cisco Smart PHY application which have video configurations. You can also import a database that is exported from a previous version of the Cisco Smart PHY application.

#### **Configuring VSG Using API**

{

You can configure VSG using the Cisco Smart PHY API setrpdpairinglist.

This API is backward compatible. It has an extra videointerfaces field under port-config. The existing video service group mapping with the video interfaces, remains without any changes.

#### **Example: Sample RPD Pairing API**

```
"setrpdpairinglist": [
  {
    "name": "rpd03",
    "previousname": "rpd03",
   "macaddress": "00049f320825",
   "description": null,
    "approvalstate": "approved",
    "servicetemplate": "d8-sg-split-rdti1",
    "gpslocation": {
      "genericlocation": "",
      "latitude": "",
      "longitude": ""
    },
    "ssdprofileid": 1,
    "disablenetworkdelay": false,
    "preconfigure": true,
    "nodesegmentation": "rpd_1x1",
    "additionalcores": [
      "2004:172:30:0:2eab:a4ff:feff:f36c"
    \vert,
    "assignedcores": [
      {
        "servicetype": "data",
        "mgmtcore": "video-lwr-s-d8.cisco.com",
        "rpdconnectioninterface": "tengigabitethernet9/1/0",
      },
      {
        "servicetype": "video",
        "mgmtcore": "video-lwr-s-d8.cisco.com",
        "rpdconnectioninterface": "tengigabitethernet9/1/0",
      },
     {
        "servicetype": "video",
        "mgmtcore": "video-lwr-s-d8.cisco.com",
        "rpdconnectioninterface": "tengigabitethernet9/1/6",
      },
      {
        "servicetype": "oob",
        "mgmtcore": "video-lwr-s-d8.cisco.com",
        "rpdconnectioninterface": "tengigabitethernet9/1/0",
      }
    \frac{1}{2},
    "portconfigs": [
      {
        "dsport": 0,
        "usport": 0,
        "dsservicegroup": "sg-9-0-0",
        "usservicegroup": "sg-upstream-9-0-0",
        "videoservicegroups": [
```

```
"vsg1", // Index 0 is read along with video interface index 0
          "vsg2", // Index 1 is read along with video interface index 1
          "vsg3" // Index 2 is read along with video interface index 2
        ],
        "videointerfaces":[
          "tengigabitethernet9/1/0", // Index 0 is read along with vsg index 0
          "tengigabitethernet9/1/6", // Index 1 is read along with vsg index 1
          "tengigabitethernet9/1/6" // Index 2 is read along with vsg index 2
         ]
      }
    ]
  }
]
```
#### **Limitations**

}

- If you use the setrpdpairinglist API without the videoInterfaces attribute under port-configs, Cisco SmartPHY performs an ambiguity resolution. This process does not provide a clear one-to-one mapping.
- If two or more VSGs are configured under the same interface, the videointerfaces must repeat to match the one-to-one mapping.
- If you do not add the video interfaces under port-config and the assigned-cores, then the application shows an error.
- The size of the list of video interfaces and the VSGs must be the same.
- You can only map a VSG to a single interface. However, you can map the VSG to the same interface in a different port.
- If you configure a video interface without mapping to a VSG, then the application ignores the video interface.

## <span id="page-21-0"></span>**cBR-8 Configuration Reconciliation**

#### **Feature History**

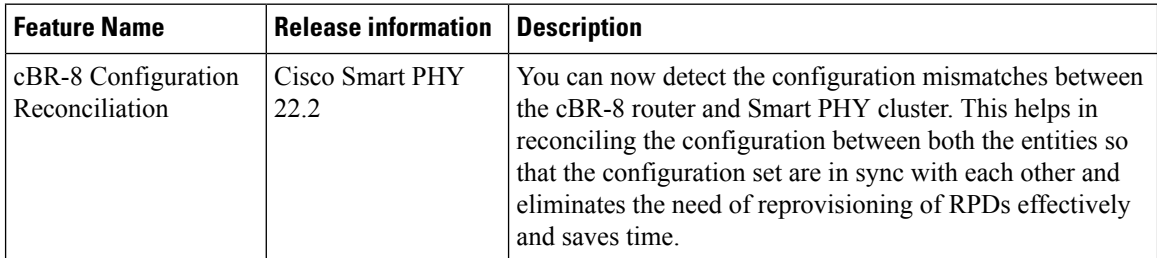

Post upgrading the software on CBR-8 router, the CBR-8 software automatically converts its earlier CLI configuration syntax into a new form on the CBR-CCAP-LC-G2-R line card. Ambiguity and differences may be seen between the actual configuration in the cBR-8 router and the corresponding configuration that isstored in the Smart PHY cluster.

The Smart PHY reconciliation feature intelligently detects such configuration mismatches and updates its internal configuration. This reconciliation helps in maintaining the cBR-8 and Smart PHY configuration to be in sync and avoids reprovisioning of RPDs. During such reconciliation process, which can be triggered when cBR-8 transitions from maintenance to normal mode, Smart PHY takes care of the following aspects:

- **1.** Detects the configuration differences and prepares a report of the configuration difference between cBR-8 and Smart PHY.
- **2.** Updates the Resource Allocation information and CLI details in Smart PHY when there is any discrepancy.
- **3.** Ensures that existing RPDs are not reprovisioned and the new RPDs use the correct set of resources.

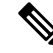

In Smart PHY, the reconciliation feature assumes that the RPDs are configured with the same name in both Smart PHY and the cBR-8 router. **Note**

#### **Performing Smart PHY Reconciliation Operation**

To perform reconciliation operation from the UI, perform the following steps:

- **1.** At the main menu, click **Smart PHY** > **Inventory**. The **Remote PHY Devices & CCAP Cores** page displays.
- **2.** Select the check boxes of one or more cBR-8 routers that are in the maintenance mode.
- **3.** From the **Managed CCAP Actions** drop-down list, click **Resume Maintenance Mode**.
- **4.** Review the Warning message, select the **Reconcile cBR-8 configuration** check box. The reconciliation operation takes place. The CCAP core is moved out of the maintenance state and reconciliation is performed.
- **5.** Click **Resume Normal Operation**.

## <span id="page-22-0"></span>**Viewing RPD History**

**Step 1** Click the main menu at the top-left of the home page, and select **Smart PHY** > **RPD Associations**. The **Remote PHY Device Associations** page displays.

- **Step 2** Click the desired **RPD Name** to view the RPD information.
- <span id="page-22-1"></span>**Step 3** Click **Status History** and **RPD Config History** to view the historical information.

## **Managing RF Power Adjust Profiles**

#### **Feature History**

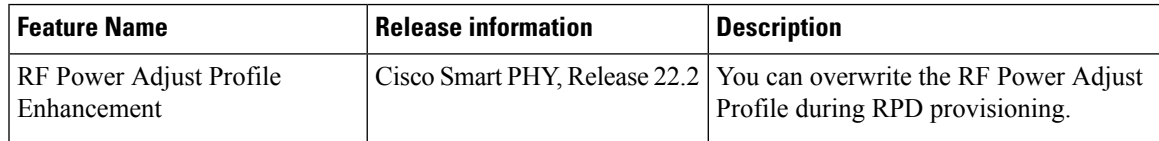

Smart PHY allows you to adjust the power levels for a single or a group of downstream RF channels using an RF Power Adjust Profile. An RF Power Adjust Profile consists of a profile name, an RF channel identifier (or identifiers), and a power adjust value. You can manage RF Power Adjust Profiles from Smart PHY's RF Power Adjust Profiles page.

RF channel power adjustment does not affect the service of the RPDs.

## **Limitations for RF Power Adjust Profile**

- You cannot delete an RF Power Adjust Profile that is already used in a Service Definition.
- If you modify an RF Profile, the updated configuration is not applied to the RPDs that have already been provisioned. You can access the appropriate **Service Definition** page, select **Save & Assign**, select the specific RPD, and click **Assign** to apply the modified RF Power Adjust Profile parameters.

## **Creating an RF Power Adjust Profile**

This procedure creates an RF power adjust profile.

**Step 1** At the main menu, select **Smart PHY** > **Profile** > **RF Power Adjust Profiles**. The **RF Power Adjust Profiles** page displays.

**Step 2** Click **Create**.

The **RF Power Adjust Profiles** page appears.

**Step 3** Enter values for the following fields in the **RF Power Adjust Profiles** page.

#### **Table 7: RF Power Adjust Profiles**

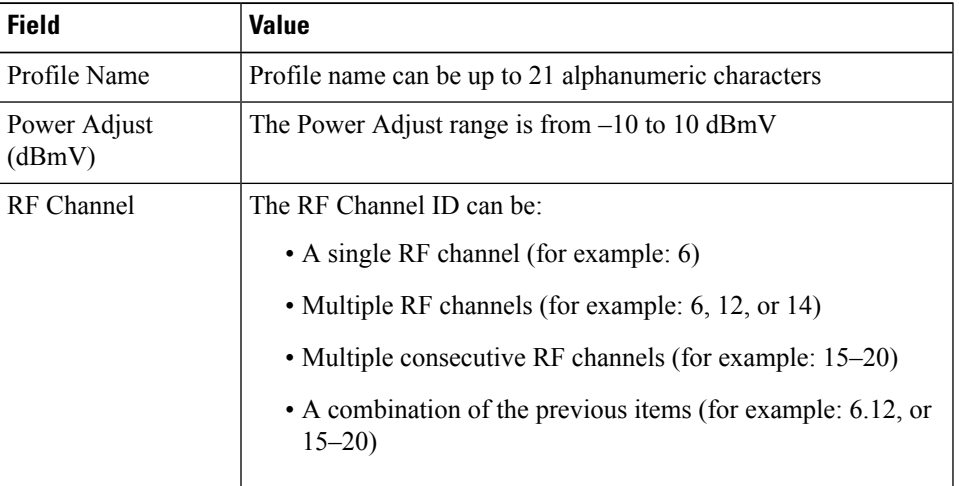

**Step 4** Click **Create**.